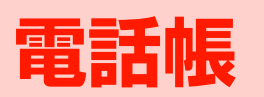

# <span id="page-1-0"></span>**電話帳の登録**

電話帳には、本機に登録する本体電話帳と、EM chipに登録 するEM chip電話帳の2種類があります。 電話番号やメールアドレスなどの連絡先を本体電話帳に最大1,000件、EM chip電話帳に最大50件登録できます。

### **本体電話帳に登録する**

本体電話帳には、次の項目を登録できます。

● 基本項目

**4**

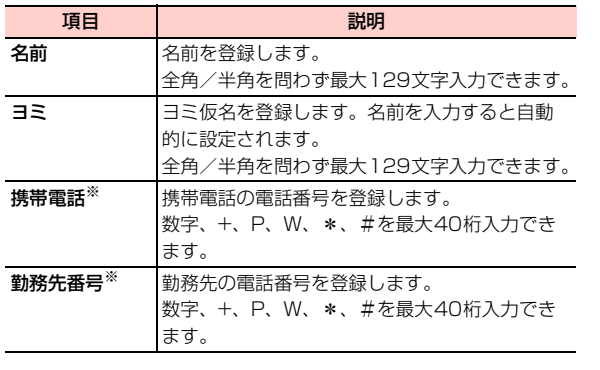

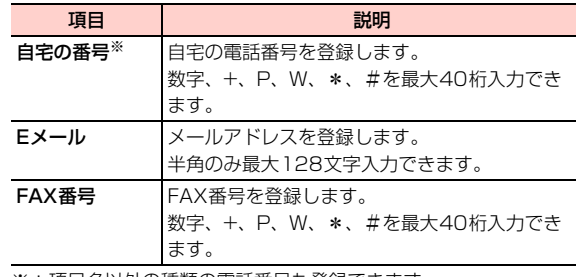

※:項目名以外の種類の電話番号も登録できます。

#### ● 詳細項目

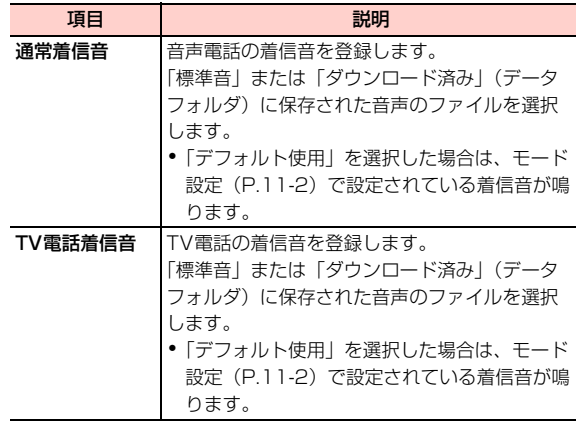

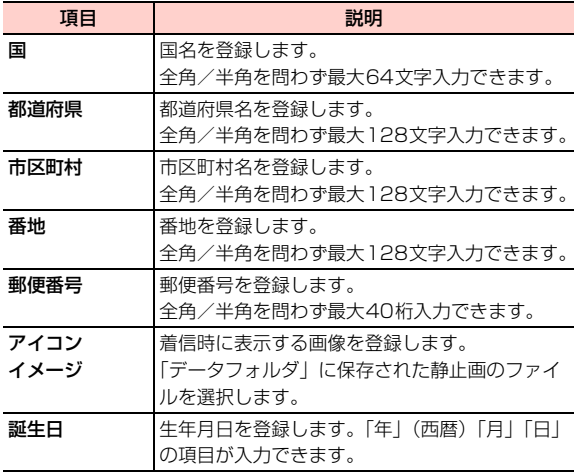

#### 1待受画面で回っを押す

電話帳一覧画面が表示されます。

- 2Ahaを押して「本体」を表示させる
- 3 vV(メニュー)→「新規追加」を選択する 連絡先の新規追加画面が表示されます。
- 4 Ahaを押して「基本」または「詳細」を表示させ る
- 5設定する項目を選択する
- 6内容を入力または選択する
- 7必要な項目を設定したら、□□(メニュー)→ 「保存」を選択する

### <span id="page-2-0"></span>□ 優先的にかける電話番号を設定する(本体電話 帳のみ)

1つの連絡先に複数の雷話番号を登録する場合、優先的 にかける電話番号をデフォルト(初期設定)として設定しておくことができます。デフォルトの電話番号を設定すると、連絡先を選択し、■本押すだけで電話を かけることができます。

- デフォルトに設定した電話番号には、 か表示されま す。
- (1) 本体電話帳の新規追加画面で、電話番号を入力後、 優先的にかけたい電話番号を選択する
- ② □【 (メニュー) → 「デフォルトに設定 | を選択する デフォルトの設定を解除するときは、□■(メ ニュー)→「デフォルトをキャンセル」を選択します。

## **EM chip電話帳に登録する**

EM chip電話帳には、次の項目を登録できます。

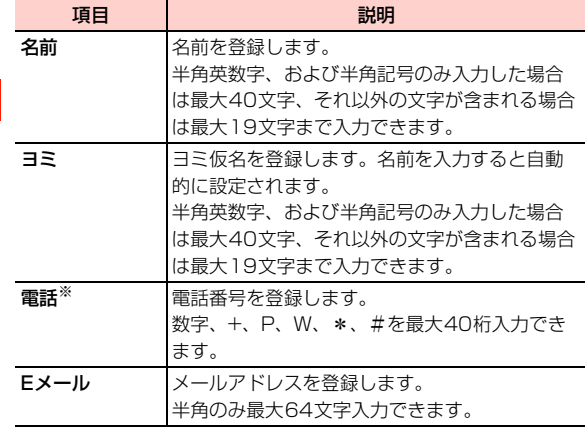

※:電話番号は2件登録できます。

1待受画面で回っを押す

- 2 Ahaを押して「EM chip」を表示させる
- 3vV(メニュー)→「新規追加」を選択する
- 4設定する項目を選択する
- 5内容を入力または選択する
- 6必要な項目を設定したら、□→(メニュー)→ 「保存」を選択する

### **通話履歴の電話番号を登録する**

#### 1待受画面で』つを押す

- 2 Ahaを押して登録したい通話履歴を表示させる
	- ・ 通話履歴の種類について[→P.2-13](#page--1-1)
- 3 電話帳に登録する履歴にカーソルを移動し、 vV(メニュー)→「電話帳登録」を選択する

#### 4登録先を選択する

#### ■ 本体電話帳に登録する場合

- a「本体に新規登録」を選択する
- b「携帯電話」「勤務先番号」「自宅の番号」のいずれかを選択する

#### ■ EM chin雷話帳に登録する場合

- a「EM chipに保存」を選択する
- b「携帯電話」または「勤務先番号」を選択する

#### ■ 登録済みの連絡先に追加する場合

a「本体に追加登録」を選択する

② 電話番号を追加する連絡先を選択する 3 登録する電話番号の種類を選択する

④回を押す

- 5「名前」などの項目を入力する
- 6 $\bf 6$  必要な項目への入力が終わったら、〔=〕(メ ニュー)→「保存」を選択する

■お知らせー

- ・ 登録済みの連絡先に追加する場合、入力済みの電話番号を選択すると、登録されている電話番号を置き換えるかどうかを確認するメッセージが表示されます。置き換える場合は、□■(はい)を、置き 換えない場合は 盲コ(いいえ)を押します。
- ・ 登録済みの連絡先に追加する場合、電話帳検索画面で電話番号を検索することができます([P.4-9](#page-8-0))。

### 電話帳新規追加画面のサブメニュー

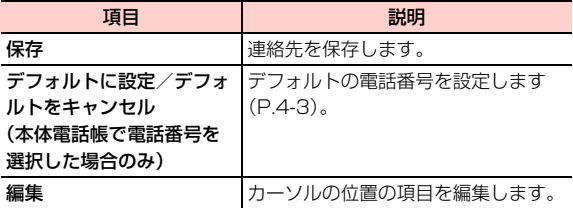

## <span id="page-4-0"></span>**電話帳の登録件数を確認する**

11 電話帳一覧画面で〔 くくニュー) → 「メモリ 使用状況」を選択する

■お知らせー

・ 本体電話帳、EM chip電話帳のどちらから操作しても、両方の電話帳の登録件数が表示されます。

# **グループ設定**

グループには電話帳に登録した連絡先をメンバーとして追加することができます。グループを設定すると、グループのメンバー全員にまとめてメールやSMSを送信することができます[\(P.5-6](#page--1-2)、[P.5-9](#page--1-3))。

## <span id="page-5-0"></span>**グループ名を設定/変更する**

1待受画面で画を押す

電話帳一覧画面が表示されます。

- 2Ahaを押して「グループ」を表示させる
- 3 グループ名を設定または変更するグループに カーソルを移動し、□□(メニュー)→「名前 変更」を選択する
- 4 グループ名を入力する
	- ・ グループ名は全角/半角を問わず最大20文字入力できます。

#### ■お知らせ-

・ グループ名を設定しないと、グループを設定できません。お買い上げ時は、グループ名が設定されていません。

### **グループにメンバーを追加する**

1電話帳一覧画面で回を押して「グループ」を表 示させる

#### 2メンバーを追加するグループを選択する

- ・ グループ名が設定されていないグループを選択するとグループ名の入力画面が表示されます。グループ名を入力してください。
- 3□ (メニュー) → 「追加」を選択する

4追加する連絡先を選択する

### **グループからメンバーを削除する**

- 1電話帳一覧画面で回を押して「グループ」を表 示させる
- 2メンバーを削除するグループを選択する
- 3削除するメンバーにカーソルを移動し、□ (メニュー)→「削除」を選択する

削除の確認画面が表示されます。

4□ (はい)を押す

### <span id="page-6-0"></span>**グループを削除する**

- 1電話帳一覧画面で回を押して「グループ」を表 示させる
- $\overline{\mathbf{2}}$  削除するグループにカーソルを移動し、 (メニュー)→「削除」を選択する

削除の確認画面が表示されます。

 $3$   $\Box$  (はい) を押す

#### ■お知らせ-

・ グループを削除すると、登録されていた連絡先のグループ設定は解除されます。

#### 電話帳グループ画面のサブメニュー

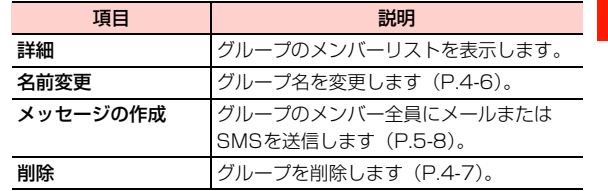

# **電話帳の利用**

## **電話帳の表示を切り替える**

本体電話帳、EM chip電話帳、グループの各表示を切り替え ます。

1待受画面で@mを押す

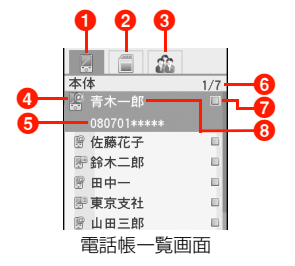

- ●「本体」タブ:選択すると本体電話帳の一覧が表示されま す。
- **A**「FM chin」タブ:選択するとFM chin雷話帳の一覧が表 示されます。
- 6「グループ」タブ:選択するとグループ一覧が表示されま す。
- **4 登録種別 ([P.4-8](#page-7-0))**
- 6 登録されている電話番号:詳細画面で一番上に登録されて いる番号が表示されます。
	- ・ 電話番号が登録されていない連絡先、およびグループ一覧には表示されません。
- 6カーソルの位置/電話帳の総件数
- ■マーク表示
	- ・ グループ一覧には表示されません。
- 6 登録されている名前/グループ名
	- ・ 名前が登録されていない連絡先には「<名前>」が表示されます。
- <span id="page-7-0"></span>● 登録種別

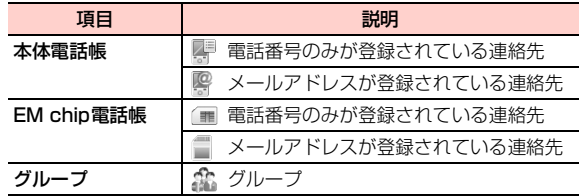

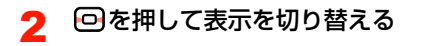

### <span id="page-8-0"></span>**電話帳を検索する**

電話帳に登録されている連絡先をヨミと名前から検索することができます。

### ヨミ仮名で検索する

1

「ヨミ」に登録されているヨミ仮名の先頭の文字を入力して 検索します。すべての文字を入力しなくても該当する連絡先が検索されると検索結果が表示されます。

● 木休電話帳の一覧から検索した場合は木休電話帳に登録 されている連絡先のみ、EM chip電話帳の一覧から検索 した場合はEM chip電話帳に登録されている連絡先のみ が、それぞれ検索対象となります。

#### 電話帳一覧画面でヨミを入力する

電話帳一覧画面に入力した文字と検索結果が表示されます。

- ・ ヨミには、カタカナ、英字、数字を入力できます。
- ・ 検索結果を利用して電話をかけたり、メールなどを作成したりできます。→P4-10

#### ■お知らせ –

- ・ 入力した文字に該当する連絡先が検索された時点で検索結果が表示されます。1文字入力するごとに検索結果が絞り込まれます。
- ・ 名前が英数字または中国語(簡体)で始まりヨミが登録されていない連絡先は、英数字を入力すると、名前で検索します(中国語(簡体)は拼音の英字で検索)。ただし、名前が日本語の連絡先は、ヨ ミが登録されていないと検索できません。
- ・ 該当する連絡先がない場合は、「一致なし」と表示されます。

#### <span id="page-8-1"></span>名前で検索する

「名前」に登録されている一部の文字を入力して検索します。

- ●本体電話帳、EM chip電話帳のどちらから検索を開始して も、両方の電話帳に登録されている連絡先が検索対象となります。
- 11 電話帳一覧画面で〔三〕 (メニュー)→ 「検索」 を選択する

電話帳検索画面が表示されます。

2vV(メニュー)→「検索」を選択する

#### 3名前の一部を入力する

∥お 知 ら せ –

電話帳検索画面に検索結果が表示されます。

- ・ 名前の途中の文字を入力しても検索することができます。
- ・ 検索結果の連絡先に電話番号が登録されている場合は、Nnを押して電話をかけられます。

**4**

- ・ 該当する連絡先がない場合は、電話帳検索画面に戻ります。
- ・ 電話帳検索画面よりヨミ仮名による検索もできます。

#### 電話帳検索画面のサブメニュー

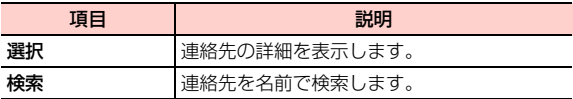

## <span id="page-9-1"></span>**短縮ダイヤルを登録する**

電話帳の連絡先をダイヤルキーの [2] ~ [9]に各1件ずつ、 短縮ダイヤルとして登録できます。短縮ダイヤルに登録した連絡先には、待受画面でダイヤルキーを約1秒以上押すと電話をかけられます。

1雷話帳一覧画面で「一「(メニュー)→「短縮ダ イヤル番号」を選択する

#### 2登録する短縮ダイヤル番号を選択する

選択した番号のダイヤルキーに短縮ダイヤルが登録さ れます。

- 3 短縮ダイヤルに登録する連絡先を選択する
	- 選択した連絡先に複数の電話番号が登録されている 場合登録する番号を選択する

#### ■お知らせ−

- ・ 本体電話帳、EM chip電話帳のどちらから短縮ダイヤルの登録を開始しても、両方の電話帳に登録されている連絡先が対象となります。
- □ には留守番電話番号 ([P.14-6](#page--1-4)) が登録されており、短縮ダイヤ ルは登録できません。
- ・ 電話帳検索画面で登録する連絡先の電話番号を検索することができます([P.4-9\)](#page-8-0)。

### <span id="page-9-0"></span>電話帳一覧画面のサブメニュー

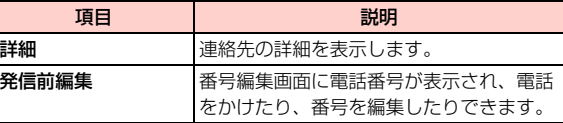

\_d**-10** 電話帳

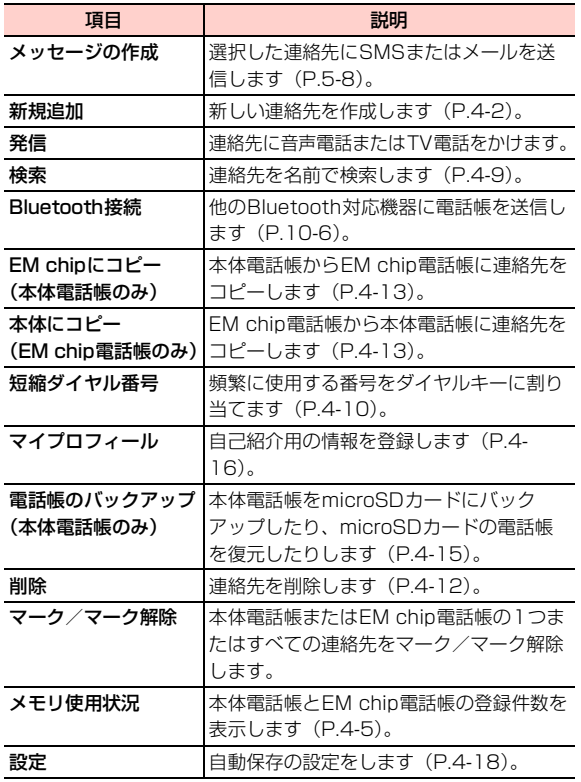

### 電話帳詳細表示画面のサブメニュー

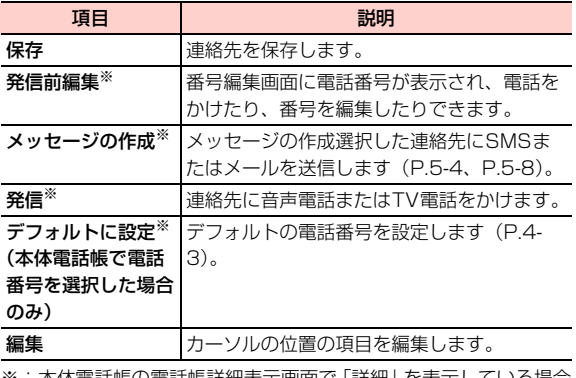

※:本体電話帳の電話帳詳細表示画面で「詳細」を表示している場合 は、表示されません。

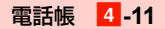

# **電話帳の編集**

## **電話帳を修正する**

**4**

1

待受画面で回っを押す

電話帳一覧画面が表示されます。

- 2 Ahaを押して「本体」または「EM chip」を表示 させる
- 3修正する連絡先を選択する
- 4修正する項目を選択する
- 5内容を修正する
- 6必要な項目を修正したら、□ (メニュー)→ 「保存」を選択する

## <span id="page-11-0"></span>**電話帳を削除する**

### 1件削除する

選択した連絡先を1件削除します。

- 1電話帳一覧画面で「つを押して「本体」または 「EM chip」を表示させる
- 2削除する連絡先にカーソルを移動し、□□(メ ニュー)→「削除」を選択する削除の確認画面が表示されます。

3□ (はい) を押す

複数選択して削除する

複数の連絡先を選択して削除します。

1電話帳一覧画面で回を押して「本体」または 「EM chip」を表示させる

2削除する連絡先にカーソルを移動し、【#1を押 す

■ マークを解除する場合

#### **【#]を押す**

 $\bf{3}$  削除するすべての連絡先をマークしたら、 (メニュー)→「マーク項目を削除」を選択する削除の確認画面が表示されます。

4 □ (はい) を押す

### すべて削除する

電話帳に登録されているすべての連絡先を削除します。

- 1電話帳一覧画面で回る押して「本体」または 「EM chip」を表示させる
- 2 vV(メニュー)→「マーク/マーク解除」→ 「全てをマーク」を選択する

■ すべてのマークを解除する場合

vV(メニュー)→「マーク/マーク解除」→「マーク全解除」を選択する

#### 3 vV(メニュー)→「マーク項目を削除」を選 択する

削除の確認画面が表示されます。

4 □ (はい) を押す

<span id="page-12-0"></span>**本体電話帳/EM chip電話帳をコピー する**

本体電話帳からEM chip電話帳に、またはEM chip電話帳 から本体電話帳に連絡先をコピーすることができます。

● 本体電話帳からEM chip電話帳にコピーする場合、EM chip電話帳に登録できる項目のみコピーされます。また、 EM chip電話帳に保存できる項目で最大文字数を超えた 部分は切り捨てられます。

### 1件コピーする

選択した連絡先を1件コピーします。

1電話帳一覧画面で「つを押して「本体」または 「EM chip」を表示させる

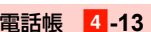

2 コピーする連絡先にカーソルを移動し、CII (メニュー)→「EM chipにコピー」または「本 体にコピー」を選択する

コピーの確認画面が表示されます。

 $\mathbf 3$   $\mathbf \Xi$  (はい) を押す

**4**

### 複数選択してコピーする

複数の連絡先を選択してコピーします。

- 1電話帳一覧画面で回る押して「本体」または 「EM chip」を表示させる
- $\, {\bf 2} \,$  コピーする連絡先にカーソルを移動し、〔#]を 押す
	- マークを解除する場合

**【#】を押す** 

3 コピーするすべての連絡先をマークしたら、 vV(メニュー)→「マーク項目をEM chipに コピー」または「マーク項目を本体にコピー」を選択する

コピーの確認画面が表示されます。

4 □(はい)を押す

### すべてコピーする

電話帳に登録されているすべての連絡先をコピーします。

- 1電話帳一覧画面で回を押して「本体」または 「EM chip」を表示させる
- 2 vV(メニュー)→「マーク/マーク解除」→ 「全てをマーク」を選択する

■ すべてのマークを解除する場合 vV(メニュー)→「マーク/マーク解除」→「マーク全解除」を選択する

3 □ (メニュー) → 「マーク項目をEM chipに コピー」または「マーク項目を本体にコピー」を選択する

コピーの確認画面が表示されます。

4 □ (はい) を押す

#### □ マークによる操作について

連絡先にマークを付けて、サブメニューから次の操作ができます。複数の連絡先をまとめて操作するときに便利です。

・ マークについて[→P.1-17](#page--1-1)

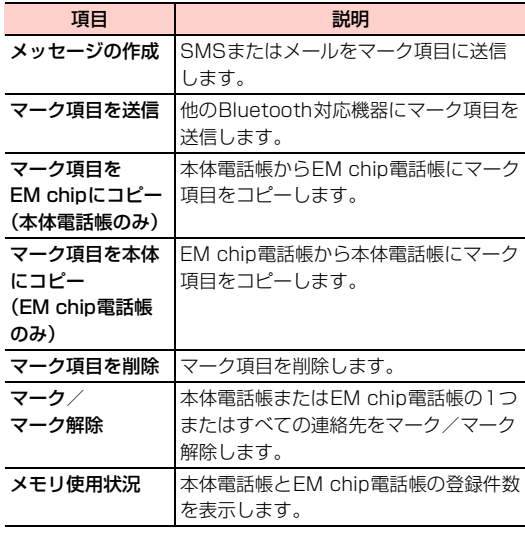

## <span id="page-14-0"></span>**本体電話帳をバックアップする**

本体電話帳をmicroSDカードにバックアップしたり、microSDカードにバックアップした電話帳を復元したりすることができます。

● microSDカードをご利用になるには、別途microSDカー ドが必要です[\(P.9-18](#page--1-7))。

### 本体電話帳をmicroSDカードにバックアップする

- 1電話帳一覧画面で回を押して「本体」を表示さ せる
- $\boldsymbol{p}$  vV(メニュー)→「電話帳のバックアップ」
	- →「電話帳のバックアップ」を選択する

### microSDカードにバックアップされている電話帳を復元する

- 1電話帳一覧画面で「つを押して「本体」を表示さ せる
- **4**2□ (メニュー) → 「電話帳のバックアップ」 →「電話帳の復元」を選択する

■お知らせ-

・ すべての電話帳を復元するには、本機に十分なメモリ容量が必要です。メモリが不足している場合は、復元されません。

# **マイプロフィールの登録**

マイプロフィールには、ご自分の名前やメールアドレスなどを登録し、自己紹介用のデータとして利用することができます。登録した情報はBluetooth接続で送信することができます。

## <span id="page-15-0"></span>**自分のプロフィールを登録する**

マイプロフィールには、次の項目を登録できます。

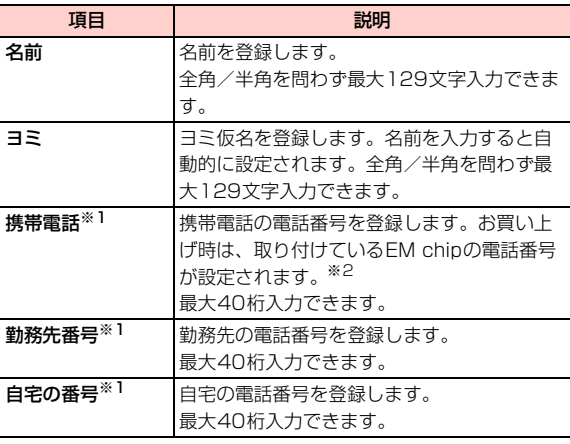

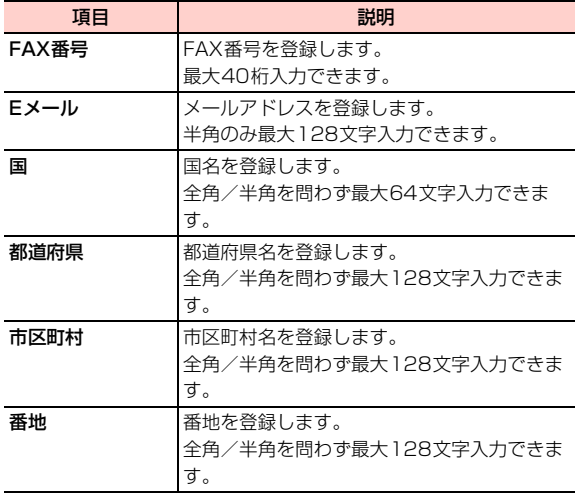

- ※1:項目名以外の種類の電話番号も登録できます。
- ※2:入力した電話番号を消去したり、オールリセット([P.12-4](#page--1-8))を行ったりすると、取り付けているEM chipの電話番号に戻ります。
- 1↑ 待受画面で回を押し、○つを押す
- 2設定する項目を選択する

#### 3内容を入力する

4 必要な項目を設定したら、〔三】(メニュー)→ 「保存」を選択する

#### ■お知らせ —

• マイプロフィールは、電話帳一覧画面で ■■(メニュー)→「マイプ ロフィール」を選択しても表示できます。本体電話帳、EM chip電話帳のどちらからでも登録できます。

マイプロフィール登録画面のサブメニュー

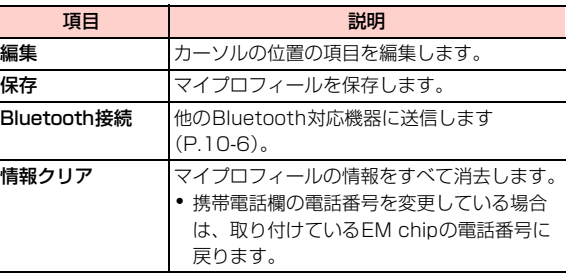

# **電話帳の設定**

## <span id="page-17-0"></span>**電話帳の自動保存を設定する**

電話帳への自動保存の設定を行います。

1待受画面で@mを押す

**4**

- 2 vV(メニュー)→「設定」→「自動保存」を 選択する
- 3項目を選択する

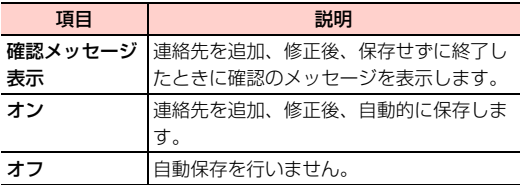

#### ■お知らせ–

・ 自動保存の設定は本体電話帳、EM chip電話帳のどちらからでもできます。